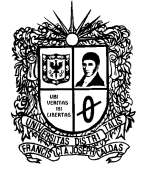

## **UNIVERSIDAD DISTRITAL FRANCISCO JOSÉ DE CALDAS**

## **INSTRUCTIVO PARA SOLICITAR EL PAZ Y SALVO DEL LABORATORIO DE INDUSTRIAL**

El siguiente instructivo da a conocer el proceso para la solicitud del paz y salvo correspondiente al Laboratorio de Industrial de la Facultad Tecnológica.

- **1.** Para generar el paz y salvo del Laboratorio de Industrial se debe ingresar a la página del Laboratorio de Mecánica de la Facultad Tecnológica, ya que se está generando el paz y salvo de forma conjunta con los Laboratorios de Mecánica y Audiovisuales. [http://www1.udistrital.edu.co:8080/web/laboratorio-mecanica/inicio.](http://www1.udistrital.edu.co:8080/web/laboratorio-mecanica/inicio)
- **2.** Ya en la página del Laboratorio de Mecánica en la parte inferior deben buscar los anuncios de los Laboratorios y Talleres de mecánica allí encontrarán un enlace llamado Expedición de paz y salvos, dan click en este enlace.
- **3.** Y serán remitidos a la consulta de Paz y salvos Laboratorios Facultad Tecnológica, allí deben diligenciar la información de código del estudiante, nombres y apellidos y para que proceso requiere el paz y salvo, además seleccionar las dependencias allí descritas de las cuales requiere el paz y salvo.
- **4.** Una vez diligenciada esta información dar click en la opción consultar paz y salvo, lo enviará a los resultados de la verificación del código que se había ingresado, donde podrá verificar si se encuentra a paz y salvo en las 3 dependencias, o si se encuentra reportado por alguna de ellas, en caso de que se encuentre reportado debe subsanar el problema, para poder expedir el paz y salvo de la dependencia donde se encuentre reportado.
- **5.** Si está a paz y salvo dar click en generar la paz y salvo, e inmediatamente saldrá un archivo en pdf que podrá descargar, igual mientras que se da solución al reporte negativo podrá expedir el paz y salvo de las dependencias que está al día.